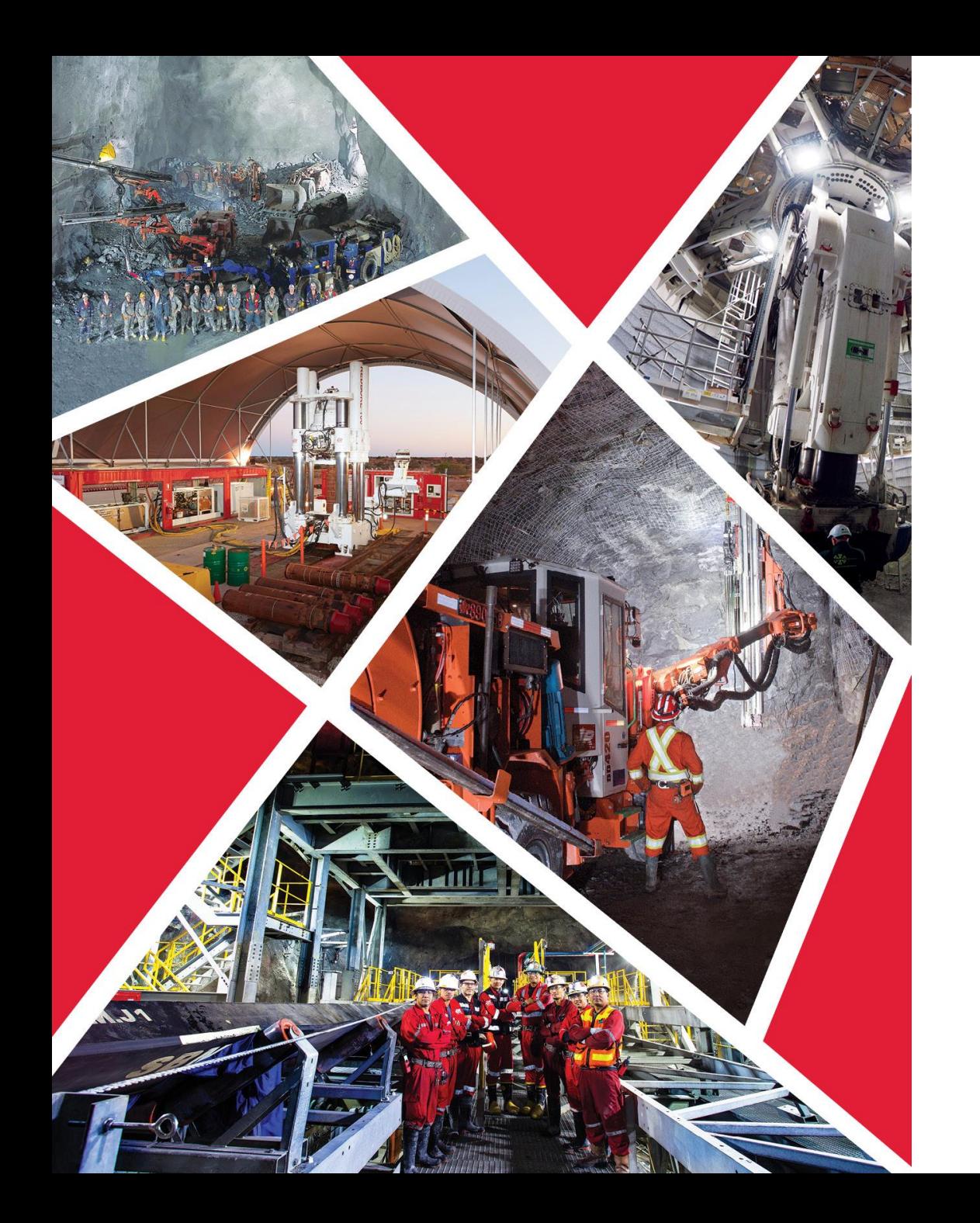

# Portail des fournisseurs

**Accès au portail des fournisseurs, à l'enregistrement des fournisseurs, aux factures, aux bons de commande et aux devis**

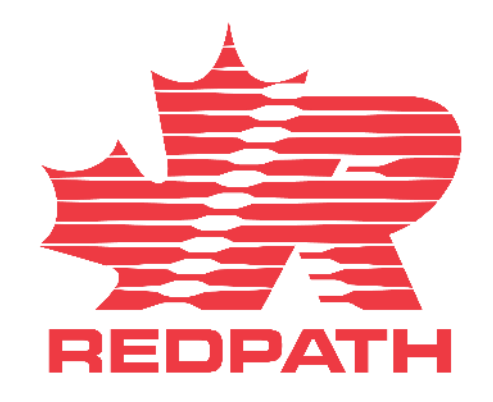

### Accéder au portail des fournisseurs

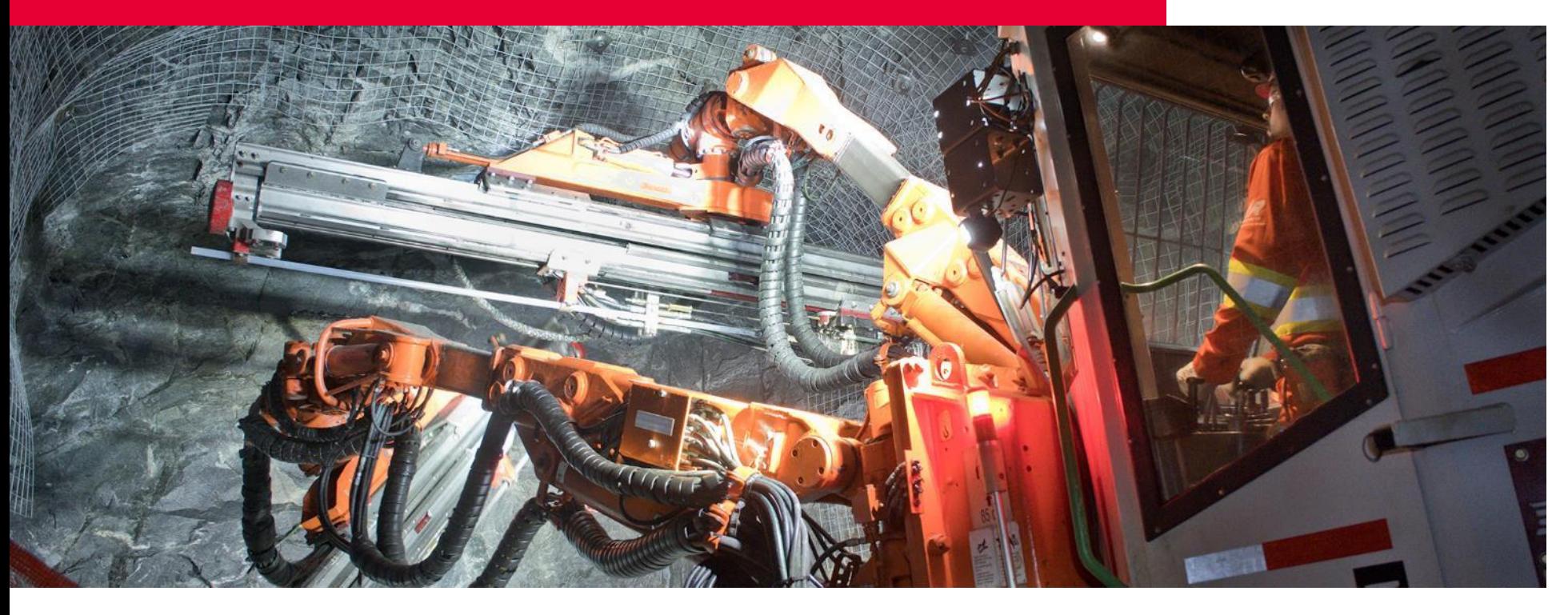

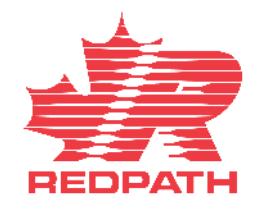

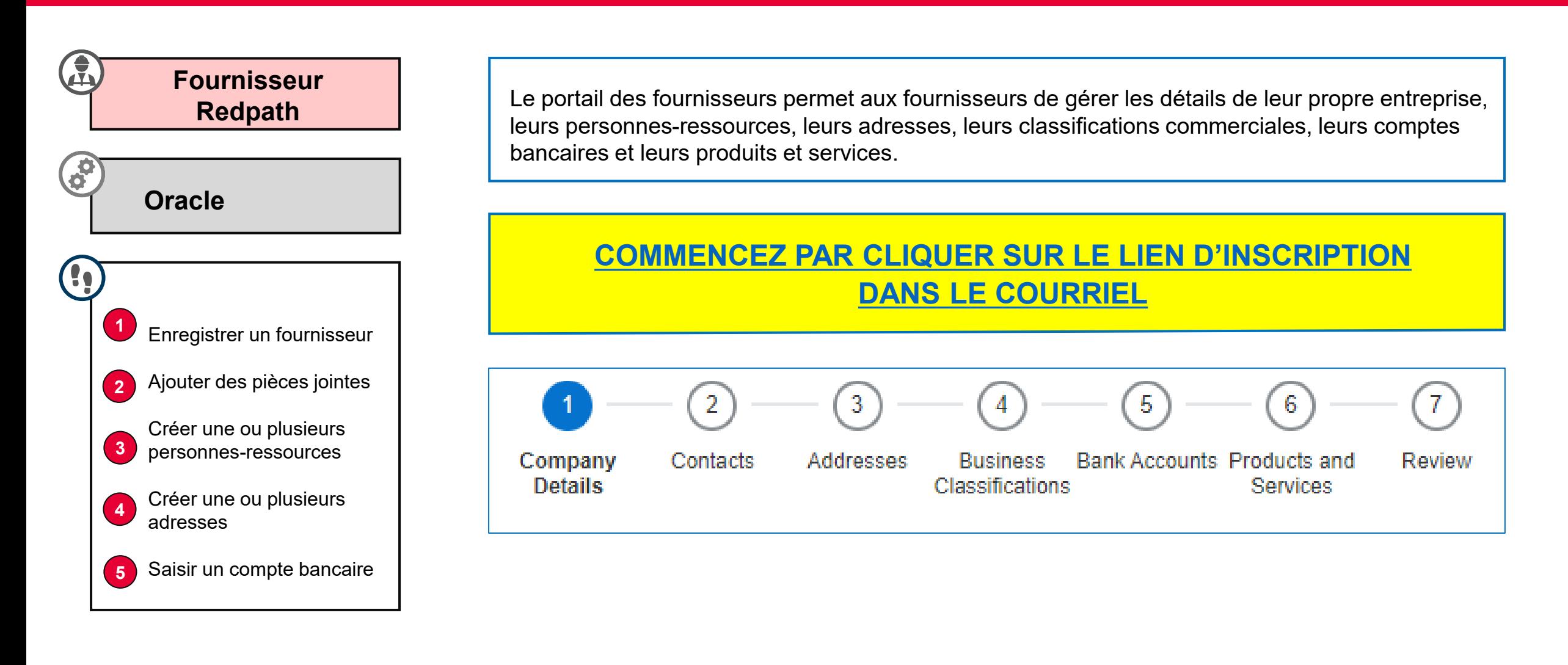

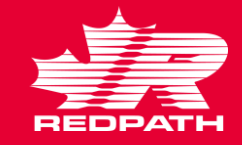

### **Enregistrer un fournisseur (Détails sur l'entreprise)**

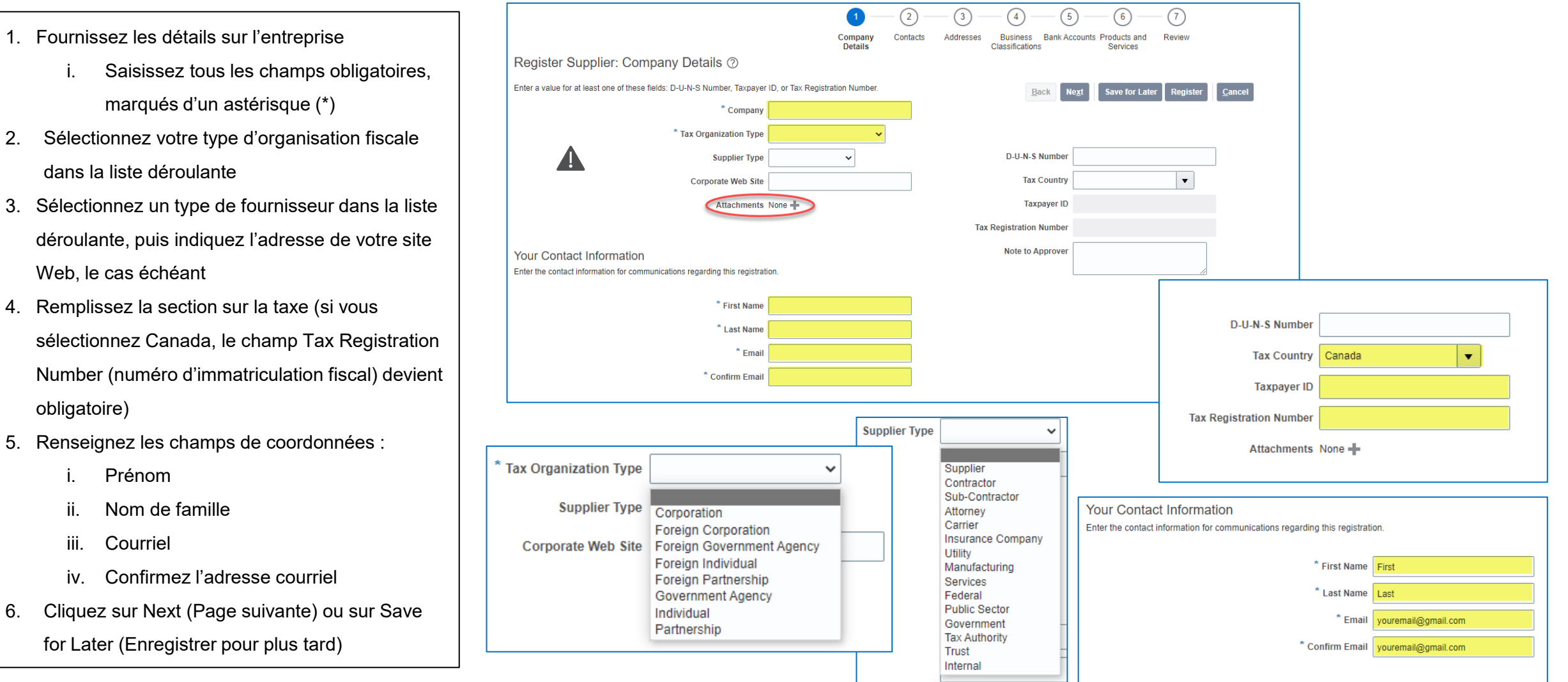

#### **redpathmining.com** 4

Т١

 $R_1$ 

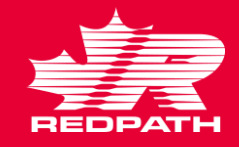

### **Ajouter des pièces jointes**

- 1. Cliquez sur le symbole « + » en regard du champ Attachments (Pièces jointes) de la page Register Supplier (Enregistrer le fournisseur) pour ajouter des pièces jointes
- 2. Sélectionnez le type de pièce jointe
	- i. Fichier
	- ii. Texte
	- iii. URL
- 3. Catégorie par défaut
	- i. Du fournisseur
- 4. Utilisez le bouton Choose File (Choisir un fichier) pour joindre le fichier approprié (enregistrez le fichier au format PDF avant de le joindre), puis ajoutez une description, si nécessaire
- 5. Cliquez sur OK
- 6. Ajoutez autant de pièces jointes que nécessaire
- 7. Les pièces jointes s'affichent dans une liste
- 8. Cliquez sur Next (Page suivante) ou sur Save for Later (Enregistrer pour plus tard)

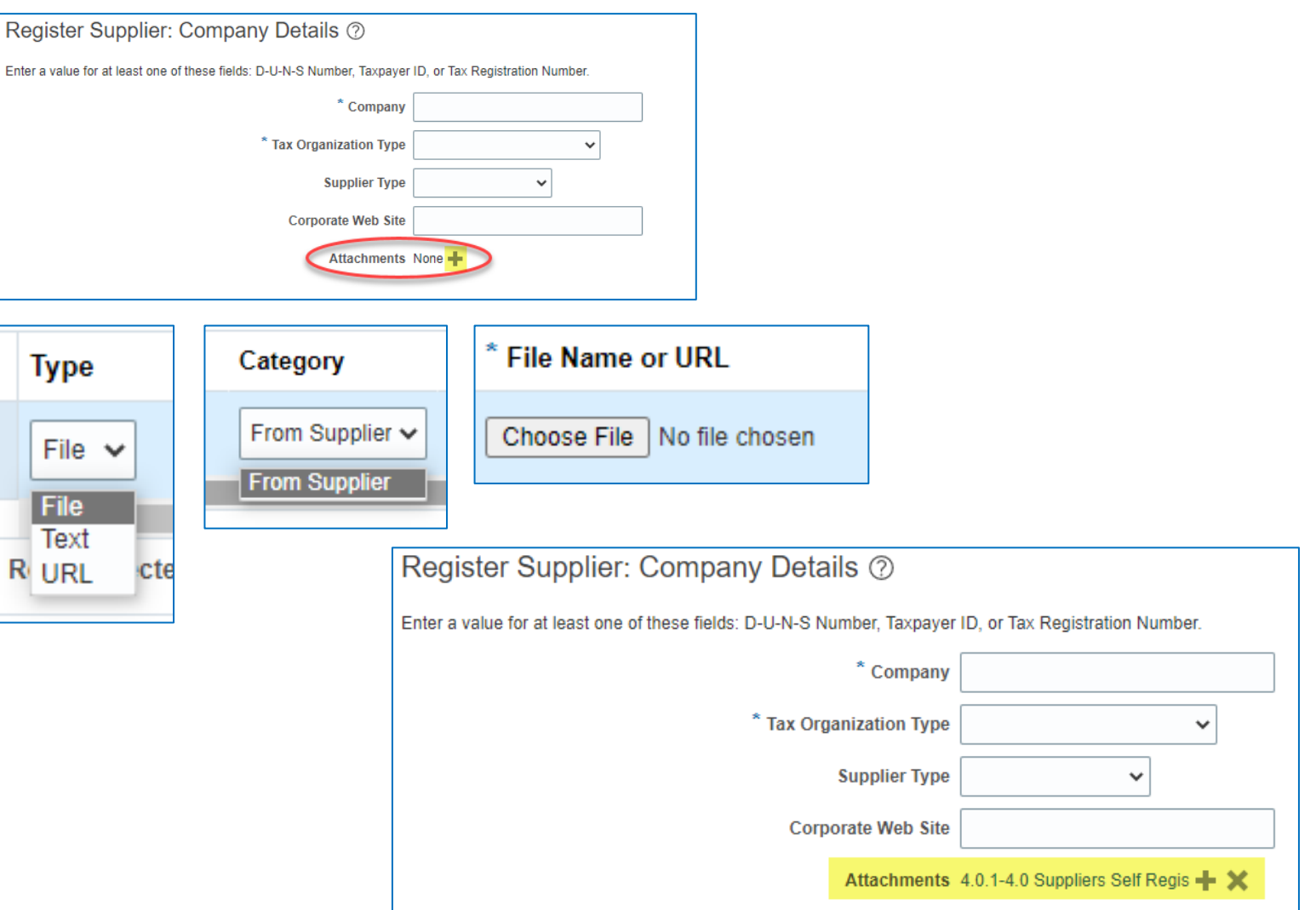

#### **redpathmining.com** 5

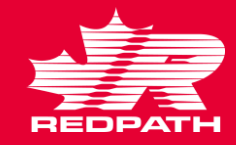

#### **Créer une ou plusieurs personne**

- 1. Créez au moins une personne-ressource
- 2. Cliquez sur Actions > Create (Actions > Créer) OU cliquez sur l'icône plus (+) et saisissez les coordonnées de la personneressource
- 3. Saisissez tous les champs obligatoires, marqués d'un astérisque (\*)
- 4. Cochez la case Administrative Contact (Personne-ressource administrative), le cas échéant
- 5. Cochez la case Create User Account (Créer un compte utilisateur), le cas échéant (adresse courriel requise)
- 6. Attribuez des rôles, au besoin
- 7. Cliquez sur OK
- 8. La personne-ressource doit apparaître sur la liste
- 9. Cliquez sur Next (Page suivante) ou sur Save for Later (Enregistrer pour plus tard)

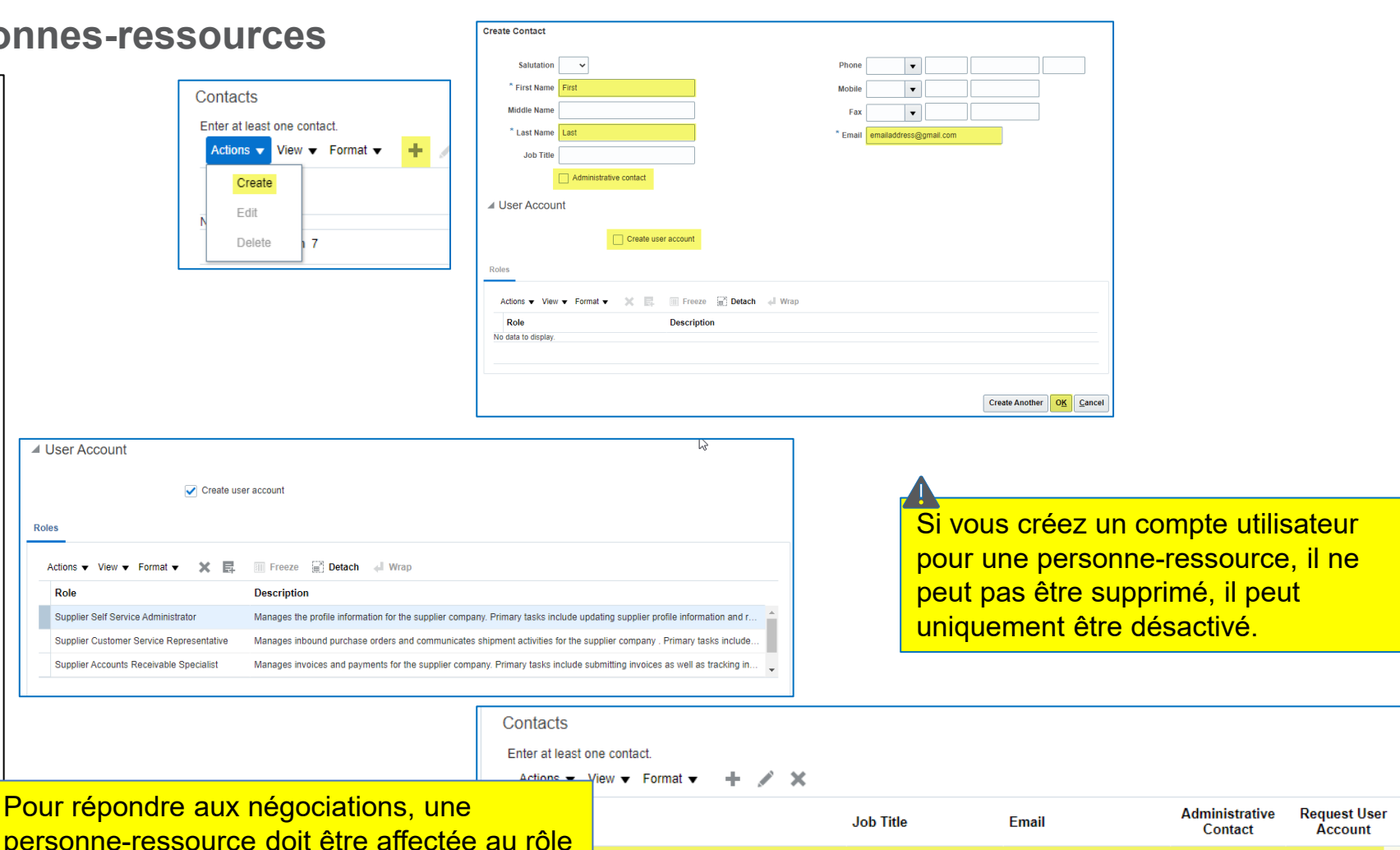

Sales Manager

myemail@gmail.com

**redpathmining.com** 6

de Supplier Bidder (Soumissionnaire

fournisseur).

 $\overline{\triangleleft}$  Use

**Roles** Acti

 $\checkmark$ 

 $\overline{c}$ 

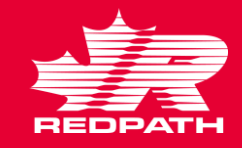

#### **Créer une ou plusieurs adresses**

- 1. Créez au moins une adresse à des fins de paiement et d'adresse de commande
- 2. Cliquez sur Actions → Create (Actions → Créer) OU cliquez sur l'icône plus (+) pour saisir les détails de l'adresse
- 3. Saisissez tous les champs obligatoires, marqués d'un astérisque (\*)
- 4. Nom de l'adresse, par exemple : siège social ou succursale, etc.
- 5. Objet de l'adresse : sélectionnez toutes les réponses appropriées pour l'adresse que vous saisissez
- 6. Coordonnées de l'adresse : cliquez sur Actions → Select and Add (Actions → Sélectionner et ajouter), puis sélectionnez les personnes-ressources appropriées dans votre liste de personnes-ressources
- 7. Cliquez sur OK ou sur Create Another (En créer un autre). L'adresse doit apparaître sur la liste
- 8. Cliquez sur Next (Page suivante) ou sur Save for Later (Enregistrer pour plus tard)

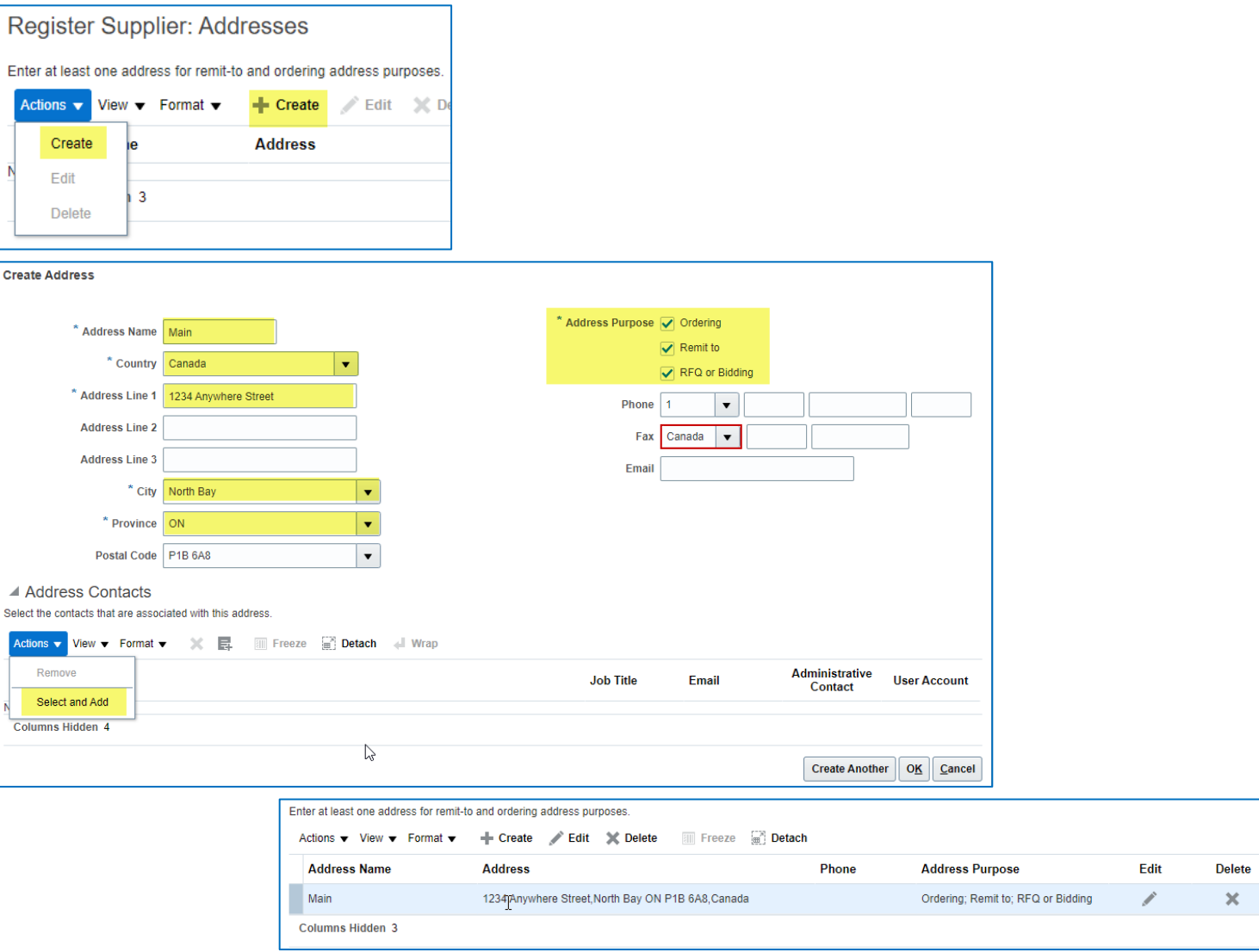

Actions v Crea Edit

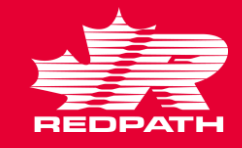

### **Ajouter un compte bancaire**

- 1. Cliquez sur Actions > Create (Actions > Créer) OU cliquez sur l'icône plus (+) et saisissez les coordonnées du compte bancaire
- 2. Pays une fois le pays sélectionné, la liste des banques apparaît dans la liste déroulante
- 3. Succursale une fois la banque sélectionnée, la liste des succursales disponibles apparaît dans la liste déroulante
- 4. Numéro de compte saisissez uniquement les chiffres de votre numéro de compte
- 5. Nom sur le compte tel qu'il apparaît sur votre compte bancaire (ajoutez tout autre nom)
- 6. Remplissez les champs restants, le cas échéant
- 7. Cliquez sur OK pour ajouter ou sur Create Another (En créer un autre) pour créer un autre compte bancaire
- 8. Le ou les comptes que vous avez saisis doivent apparaître dans la liste
- 9. Cliquez sur Next (Page suivante) ou sur Save for Later (Enregistrer pour plus tard)

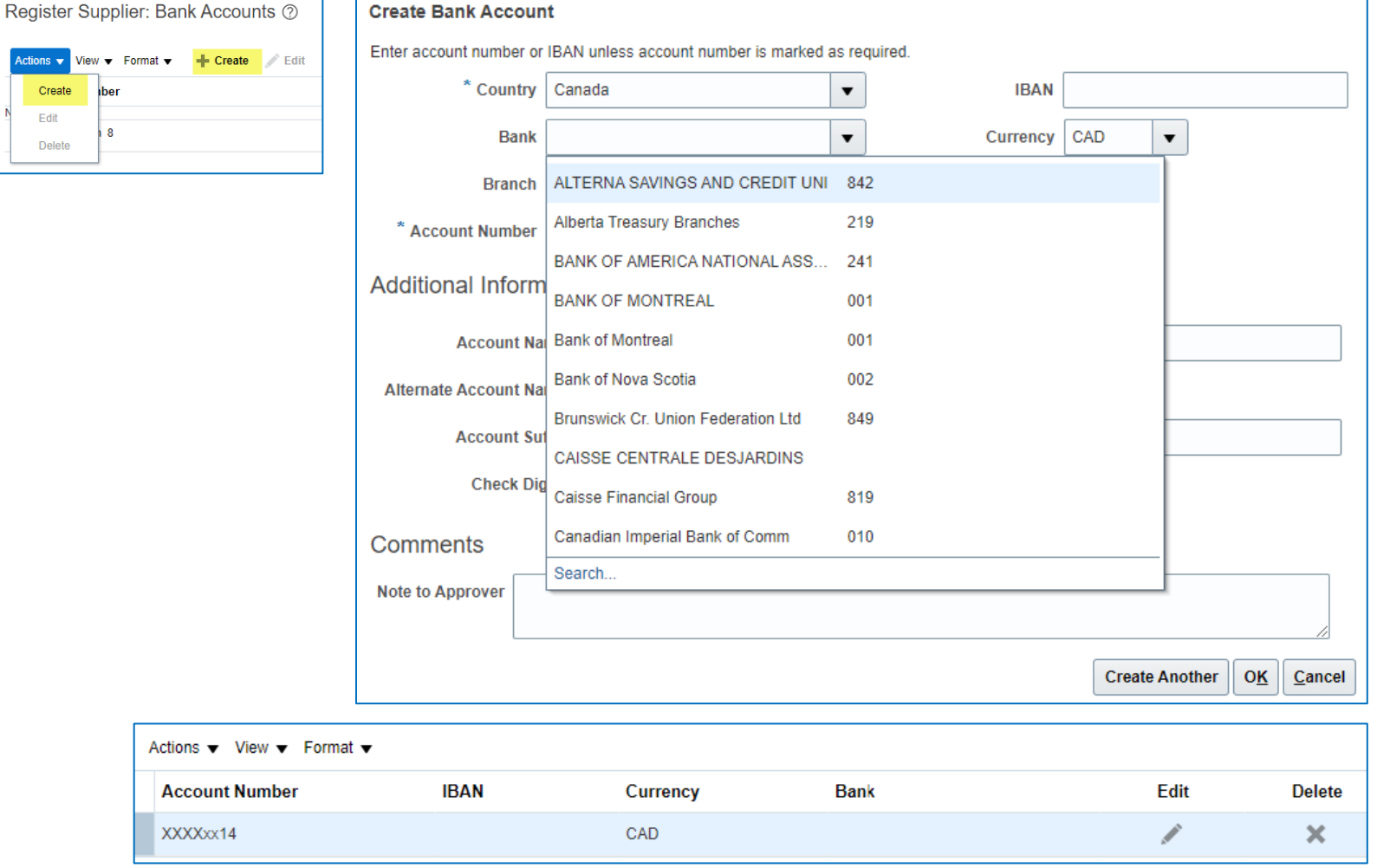

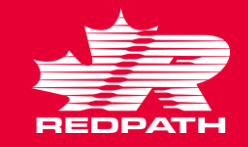

### **Vérification finale**

- 1. Vérifiez tous les détails saisis, puis cliquez sur Register (Enregistrer)
- 2. Votre demande d'enregistrement de fournisseur est soumise pour approbation
- 3. Une fois la demande d'enregistrement de fournisseur approuvée, le fournisseur est créé dans Oracle Cloud Supplier Master
- 4. Vérifiez la hiérarchie d'approbation et effectuez l'action souhaitée
- 5. Une fois la demande d'enregistrement approuvée, le fournisseur est créé. Terminez l'affectation du site et les configurations du site pour toutes les unités d'affaires

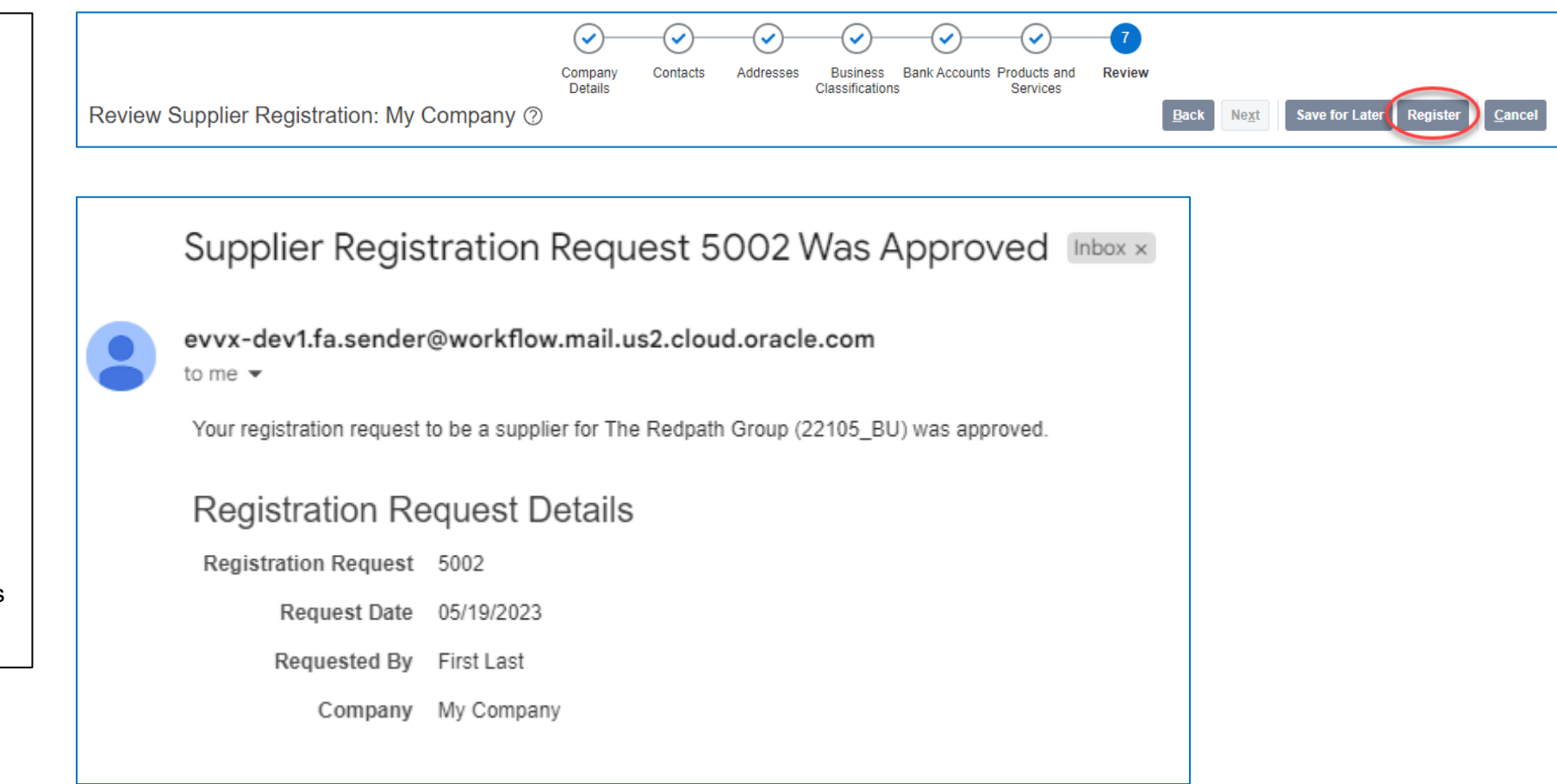

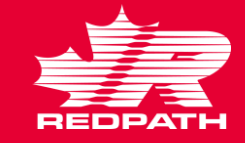

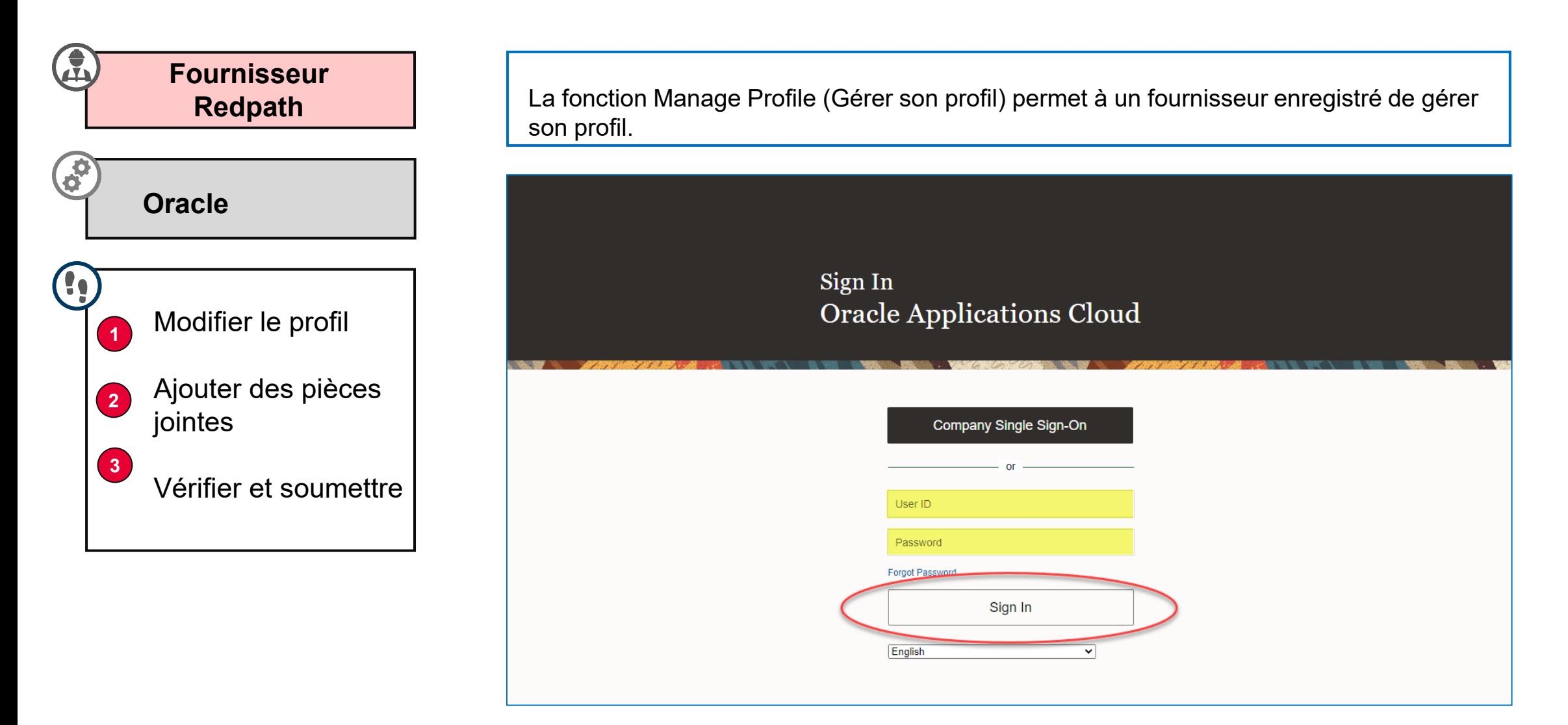

Search

• Manage Profile

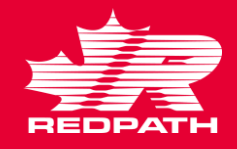

### **Modifier le profil**

- 1. Cliquez sur l'icône Supplier Portal pour accéder au profil de votre entreprise
- 2. Faites défiler l'écran jusqu'au lien Manage Profile (Gérer le profil) situé sous le volet Tasks (Tâches), sur le côté gauche
- 3. Cliquez sur le bouton Edit (Modifier) en haut à droite de la page. Votre profil s'ouvre dans un format modifiable
- 4. Ajoutez une description aux modifications
- 5. Modifiez les champs obligatoires en sélectionnant l'onglet approprié
	- i. Détails de l'organisation
	- ii. Identifiants fiscaux
	- iii. Adresses
	- iv. Personnes-ressources
	- v. Paiements
	- vi. Classifications des activités
	- vii. Produits et services
- 6. Cliquez sur Submit (Soumettre)
- 7. Un message de confirmation s'affiche, suivi d'un courriel vous indiquant si la modification a été approuvée ou rejetée

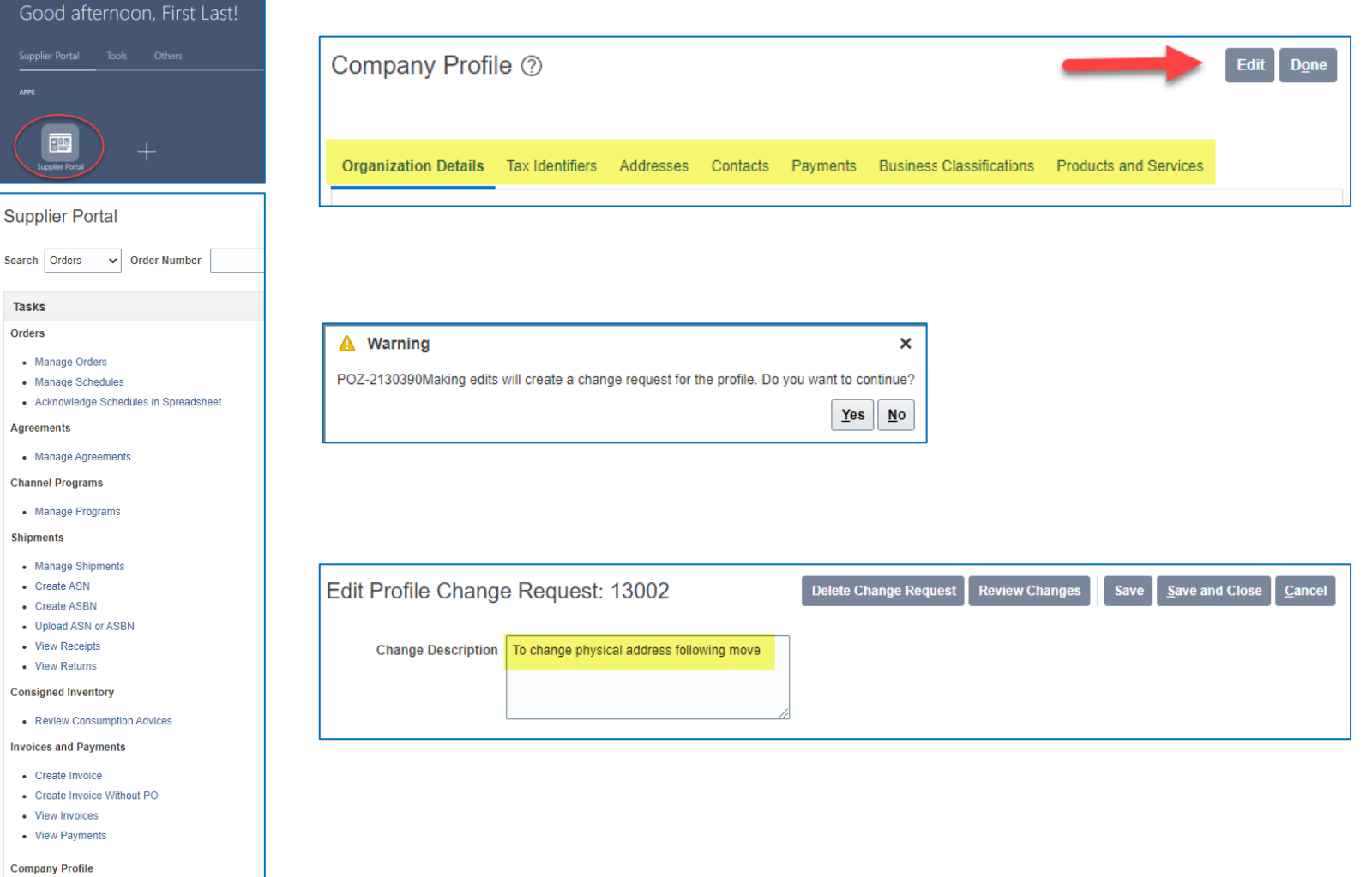

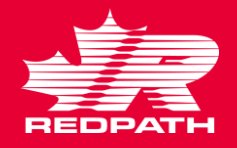

### **Ajouter des pièces jointes**

- 1. Cliquez sur le symbole « + » pour ajouter des pièces jointes, le cas échéant
- 2. Sélectionnez le type de pièce jointe
	- i. Fichier
	- ii. Texte
	- iii. URL
- 3. Sélectionnez la catégorie
	- i. Du fournisseur
	- ii. Divers
	- iii. À l'acheteur
	- iv. Au récepteur
	- v. Au fournisseur
- 4. Choisissez le fichier approprié (enregistrez les fichiers au format PDF avant de les joindre) et ajoutez une description, le cas échéant
- 5. Cliquez sur OK
- 6. Cliquez sur Submit (Soumettre) pour terminer la modification

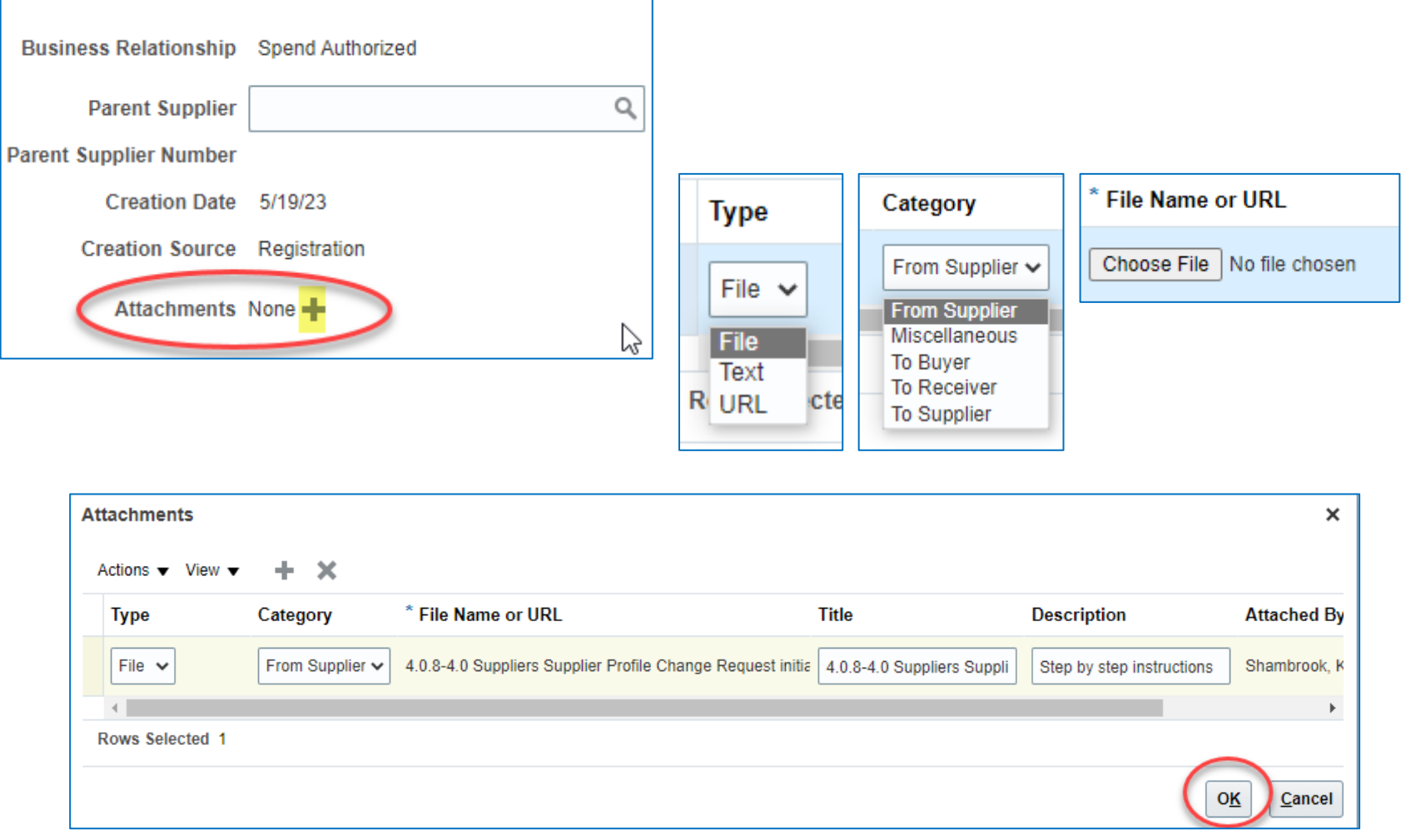

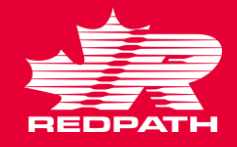

#### **Vérifiez et soumettez la demande de modification**

- 1. Cliquez sur Review Changes (Examiner les modifications) dans le coin supérieur droit de l'écran
- 2. Toutes les modifications que vous avez apportées apparaîtront dans une liste pour examen
- 3. Si vous souhaitez supprimer la demande de modification à tout moment, cliquez sur le bouton Delete Change Request (Supprimer la demande de modification)
- 4. Si des corrections sont nécessaires, cliquez sur Edit (Modifier) pour apporter les modifications requises, puis revenez à l'examen lorsque vous avez terminé
- 5. Cliquez sur Submit (Soumettre)
- 6. Un message de confirmation apparaîtra, suivi d'un courriel ou d'une notification du système vous indiquant si la demande est approuvée ou rejetée

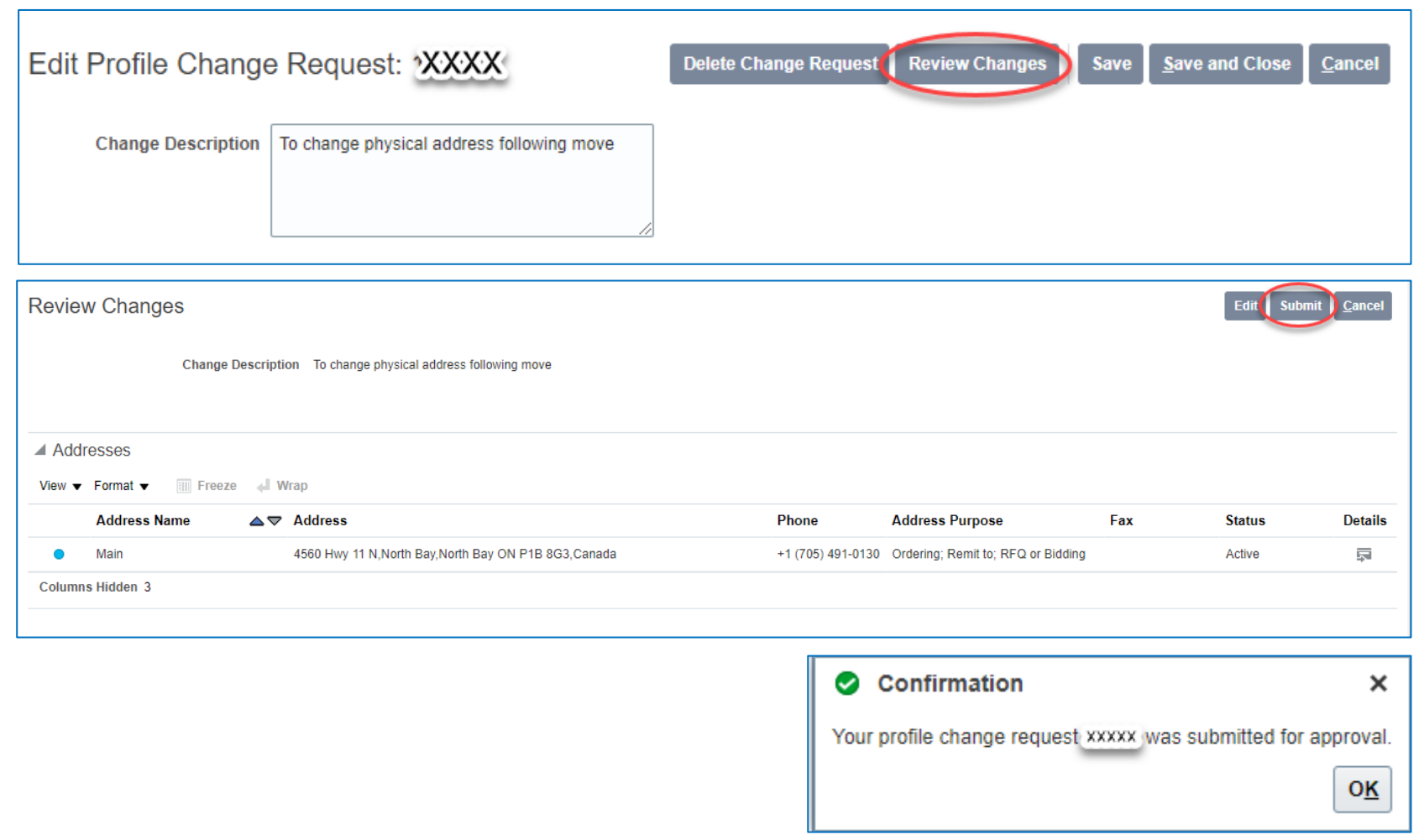

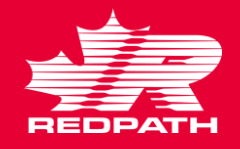

### **Associer un fournisseur parent à un fournisseur enfant**

- 1. Dans le navigateur, cliquez sur Procurement → Manage Suppliers (Approvisionnement → Gérer les fournisseurs)
- 2. Saisissez les critères de recherche pour trouver le fournisseur que vous souhaitez associer
- 3. Sur la page fournisseur, cliquez sur le bouton Edit (Modifier) situé sur le côté droit de la page
- 4. Dans l'onglet Profile (Profil), sélectionnez le fournisseur parent et cliquez sur le bouton Submit (Soumettre) pour soumettre la demande de modification
- 5. Un message de confirmation avec le numéro de demande de modification s'affiche
- 6. Cliquez sur OK pour continuer

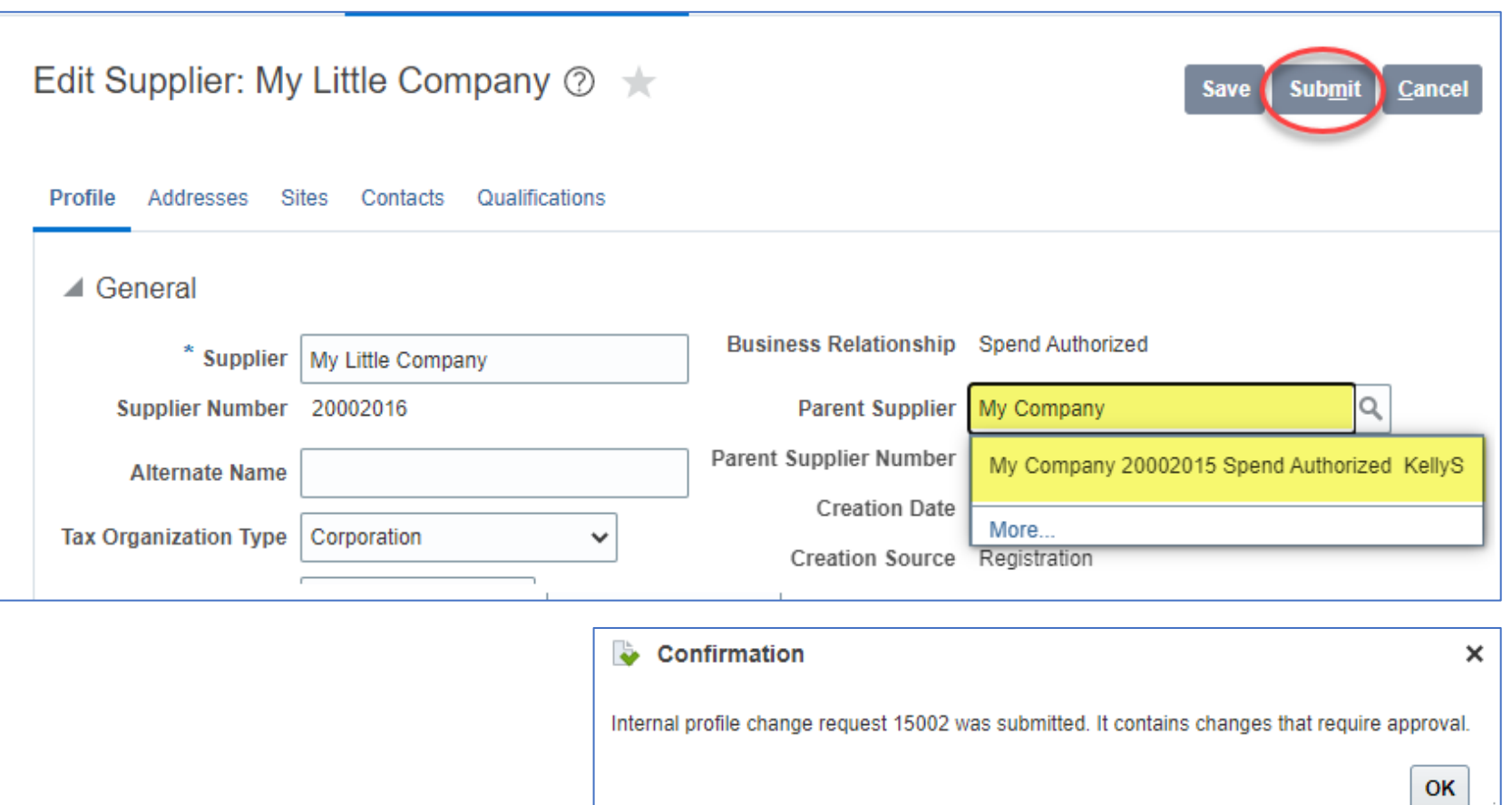

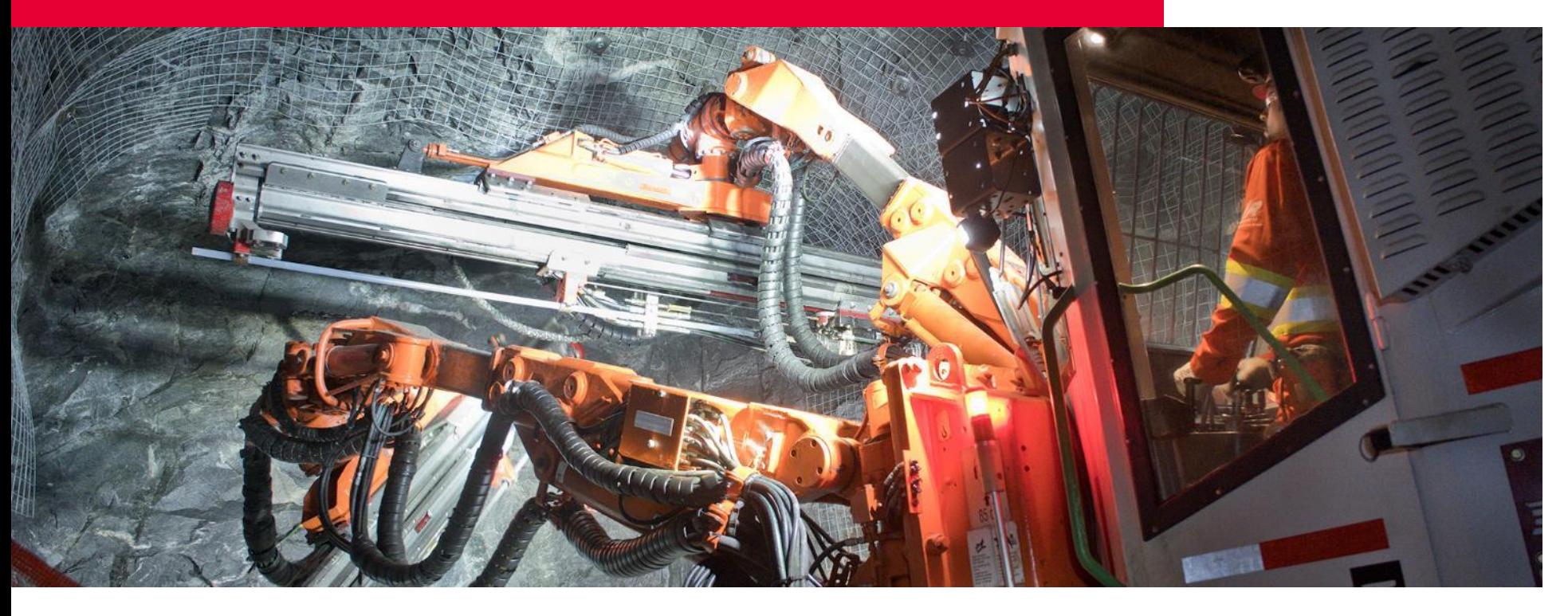

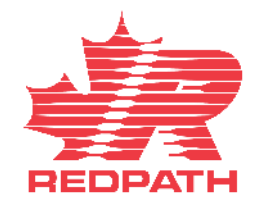

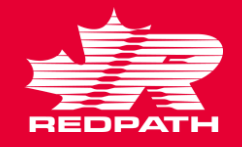

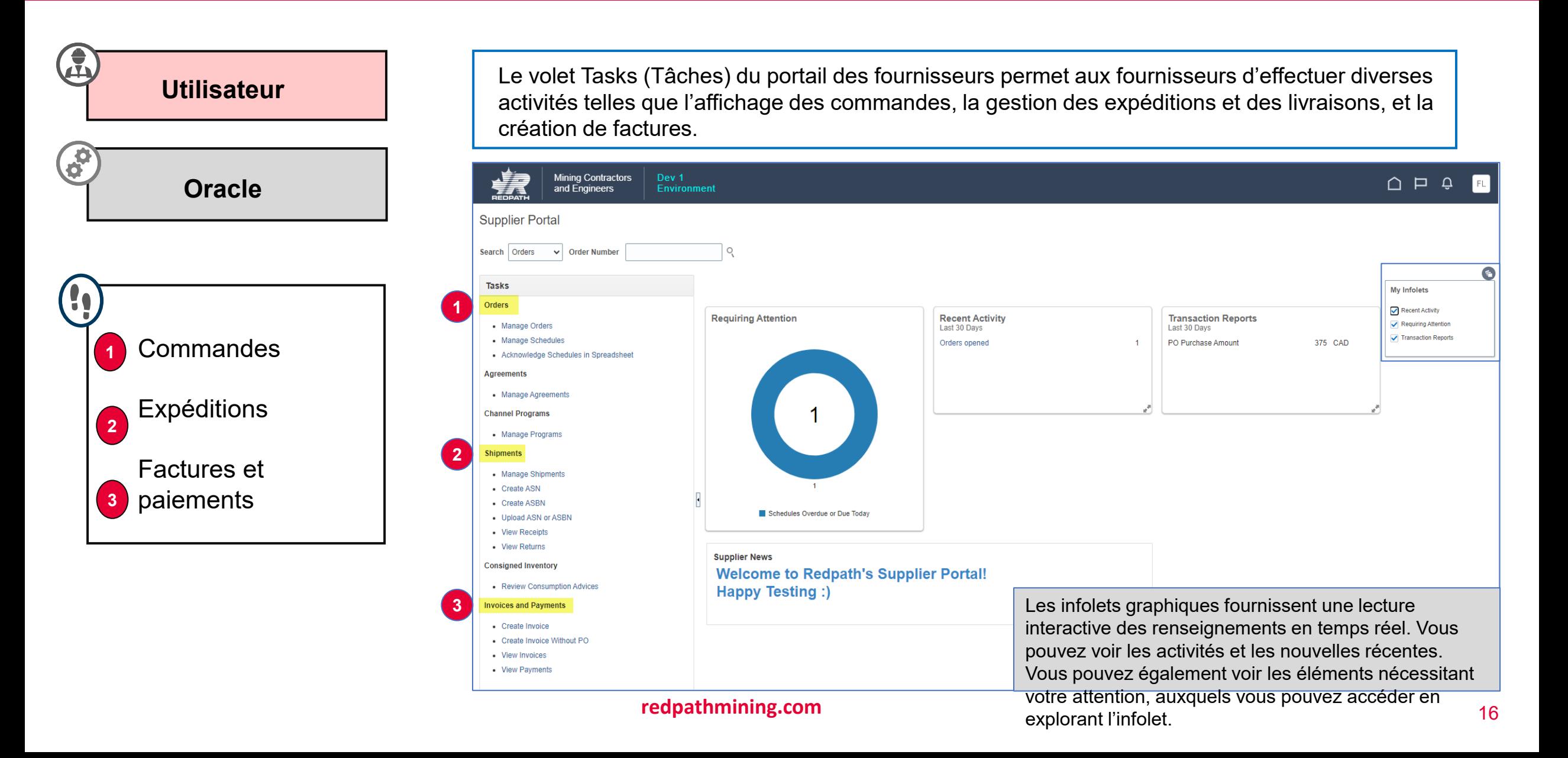

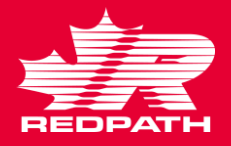

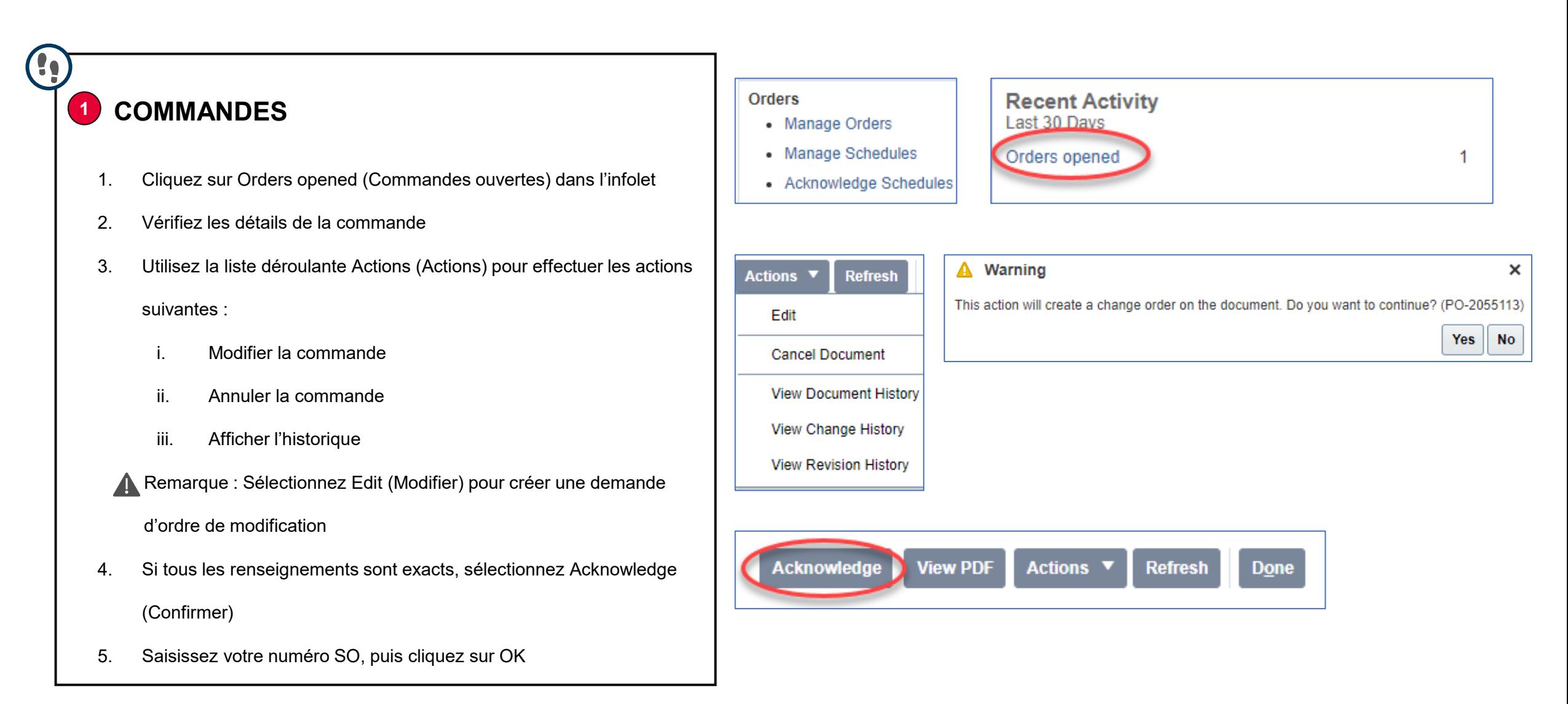

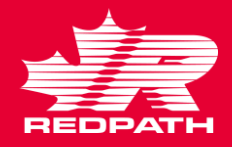

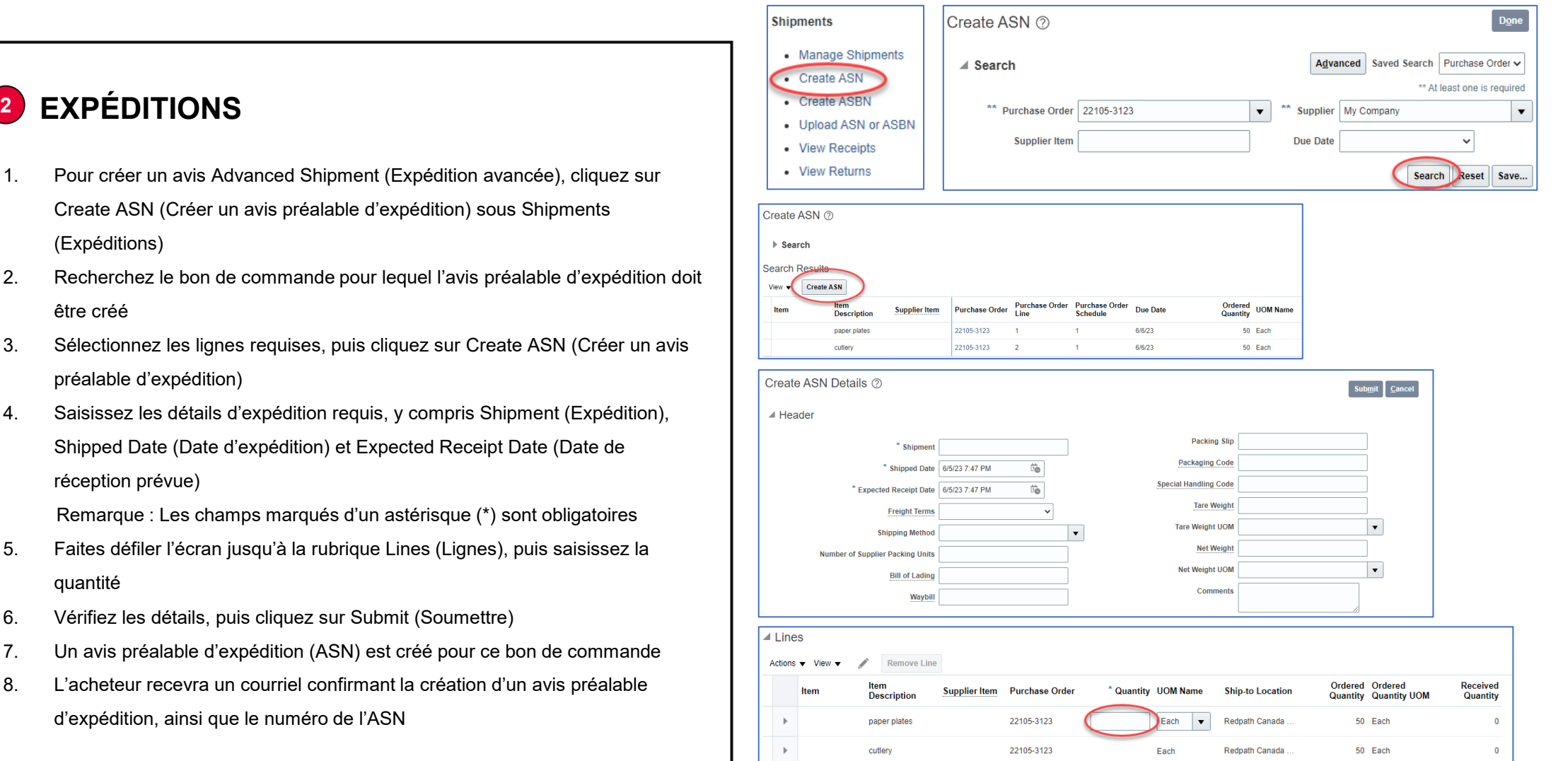

#### **redpathmining.com** 18

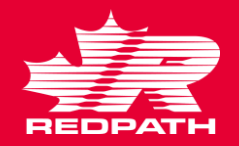

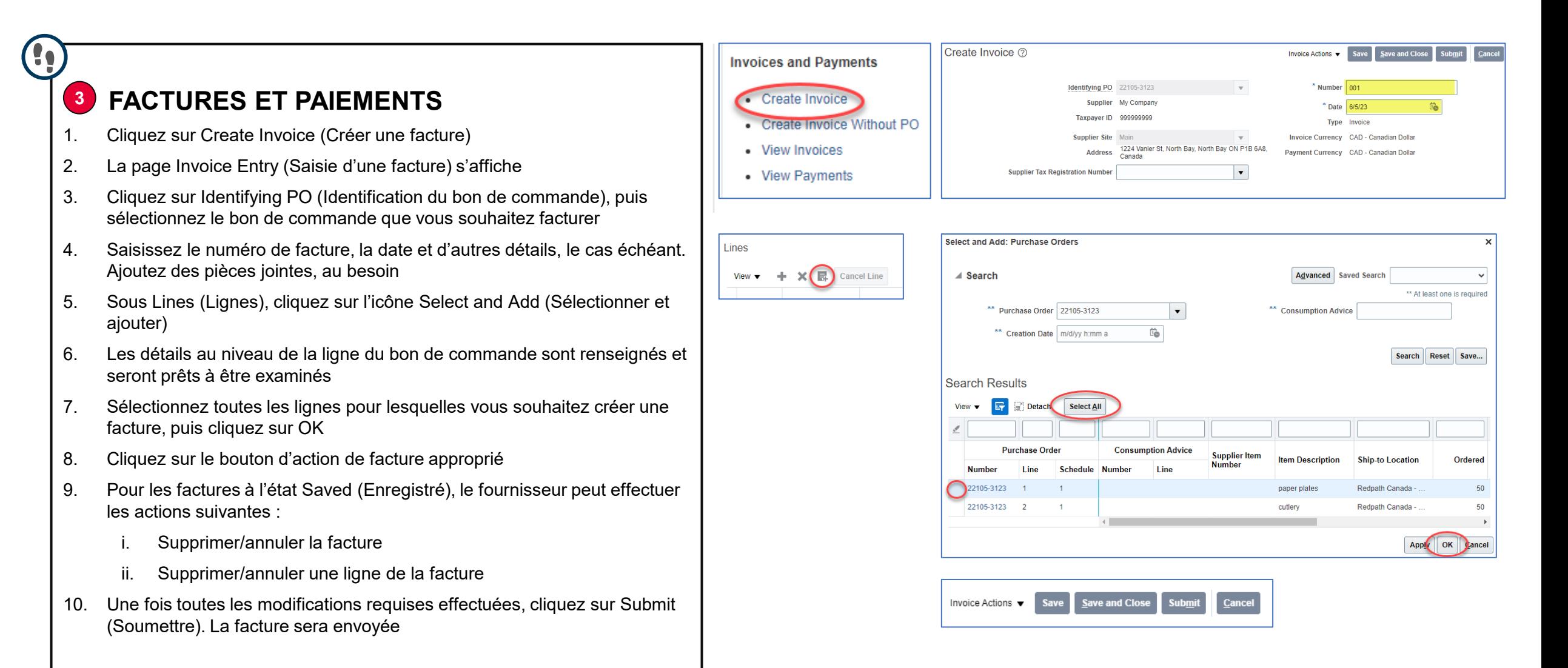

## Répondre aux négociations

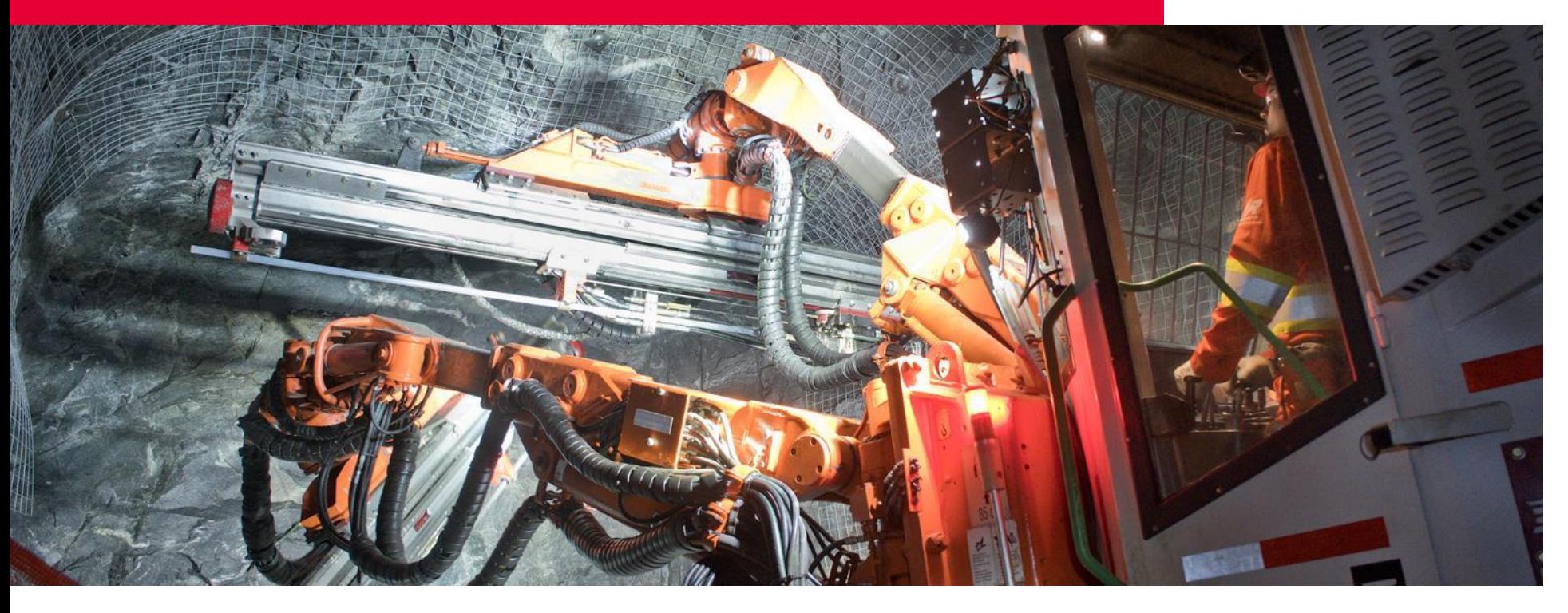

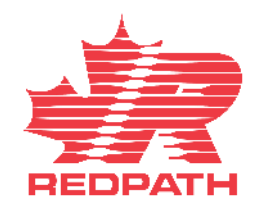

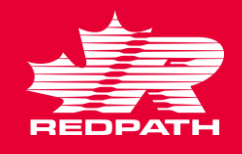

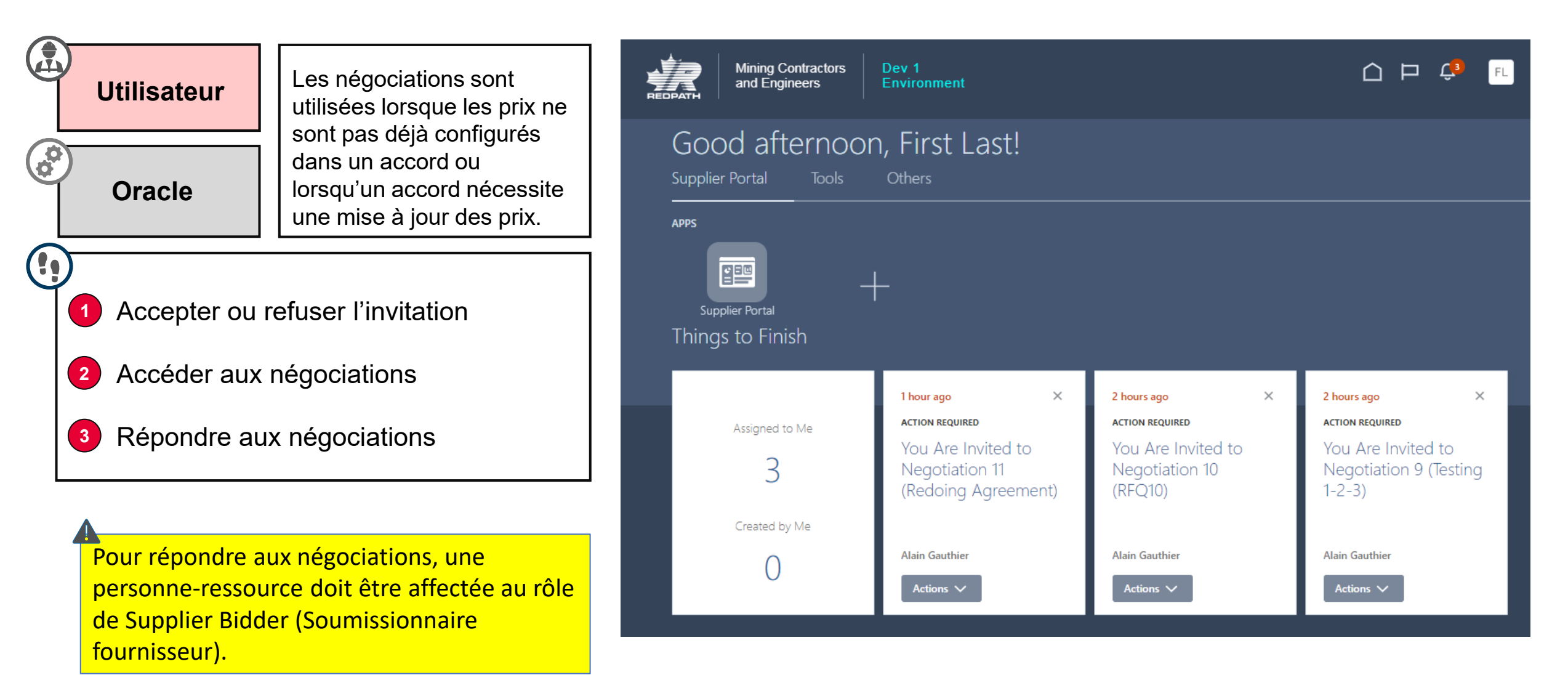

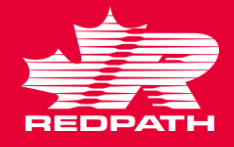

#### **ACTION REQUIRED** 10 minutes ago 2 hours ago You Are Invited to Negotiation 13 (Test RFQ) **ACTION REQUIRED** Komal Arora **<sup>1</sup> Accepter ou refuser l'invitation** Actions  $\vee$ You Are Invited to Negotiation 9 (Testing 1. Redpath émettra une invitation à négocier pour l'une Supplier Portal  $1 - 2 - 3$ des raisons suivantes : **Accept Invitation Requiring Attention** · Manage Orders **Decline Invitation** i. Demande de devis · Manage Schedules Actions  $\vee$ · Acknowledge Schedules in Spreadsheet ii. Accords Agreements • Manage Agreements iii. Renégociation d'accords existants 4 **Channel Programs** 2. Vous recevrez un avis vous informant que vous êtes · Manage Programs invité(e) à une négociation. Cliquez sur Accept Shipments · Manage Shipments Invitation (Accepter l'invitation) ou sur Decline · Create ASN · Create ASBN Orders to Acknowledge Invitation (Refuser l'invitation), selon le cas Schedules Overdue or Due Today · Upload ASN or ASBN  $\mathbb{Q}$ · View Receipts • View Returns **<sup>2</sup> Accéder aux négociations Supplier News** Consigned Inventory **Welcome to Redpath's Supplie** · Review Consumption Advices **Happy Testing:)** 1. Cliquez sur le lien dans vos avis **Invoices and Payments** 2. Vous pouvez également accéder aux négociations · Create Invoice · Create Invoice Without PO via le portail des fournisseurs et sélectionner View • View Invoices • View Payments Active Negotiations (Afficher les négociations **Negotiations** · View Active Negotial actives)· Manage ressu **Company Profile**

**redpathmining.com** 22

· Manage Profile

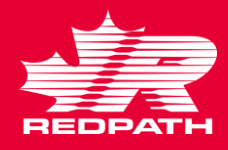

#### **<sup>3</sup> Répondre aux négociations**

- 1. Sélectionnez la négociation à laquelle vous souhaitez répondre, puis cliquez sur Create Response (Créer une réponse)
- 2. Vous devez effectuer quatre étapes pour compléter la réponse
	- i. Sur la page Overview (Vue d'ensemble) :
		- a. Date de validité de la réponse
		- b. Numéro de référence
		- c. Notes à l'intention de l'acheteur, le cas échéant
		- d. Cliquez sur Next (Page suivante)

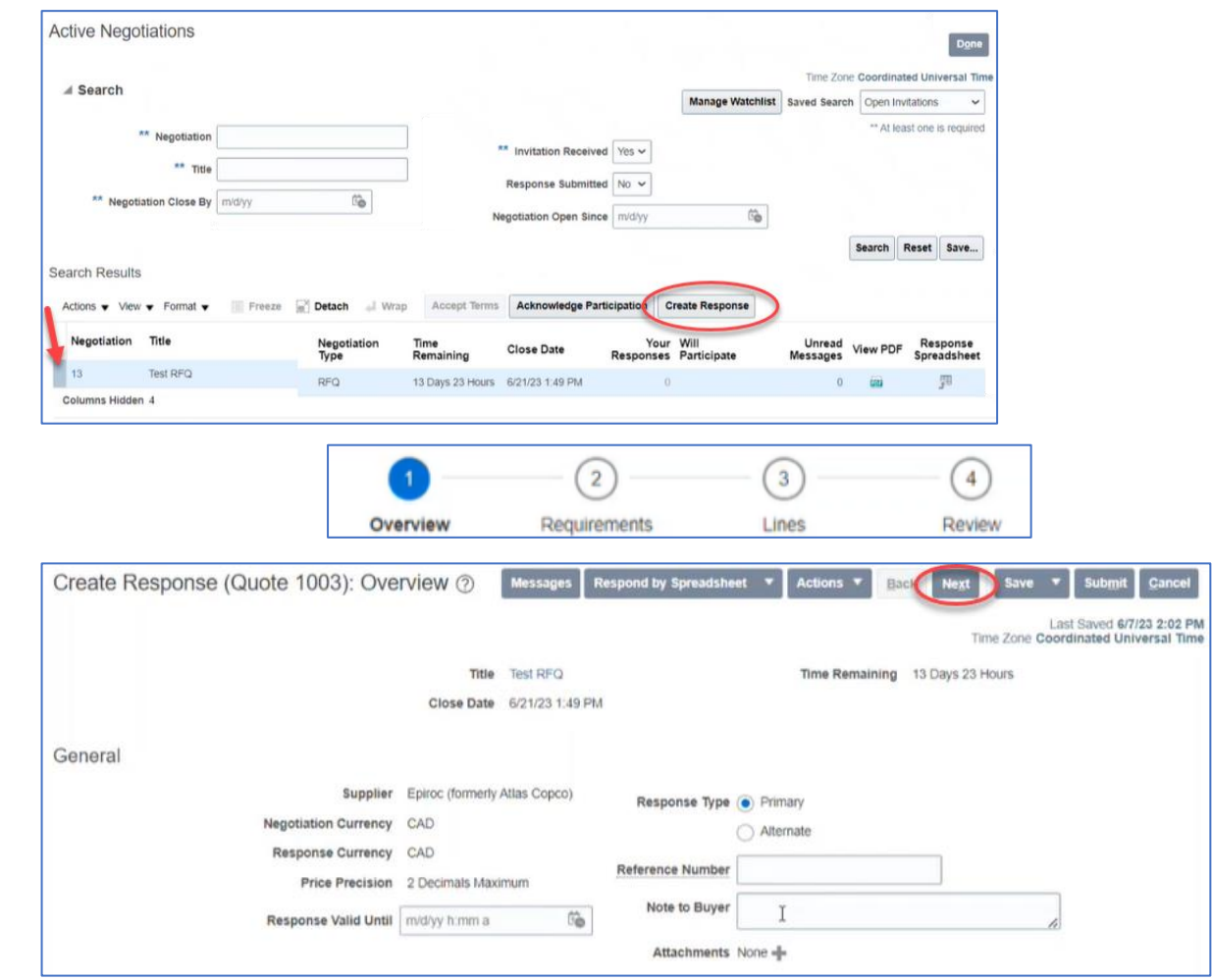

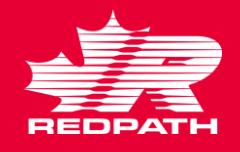

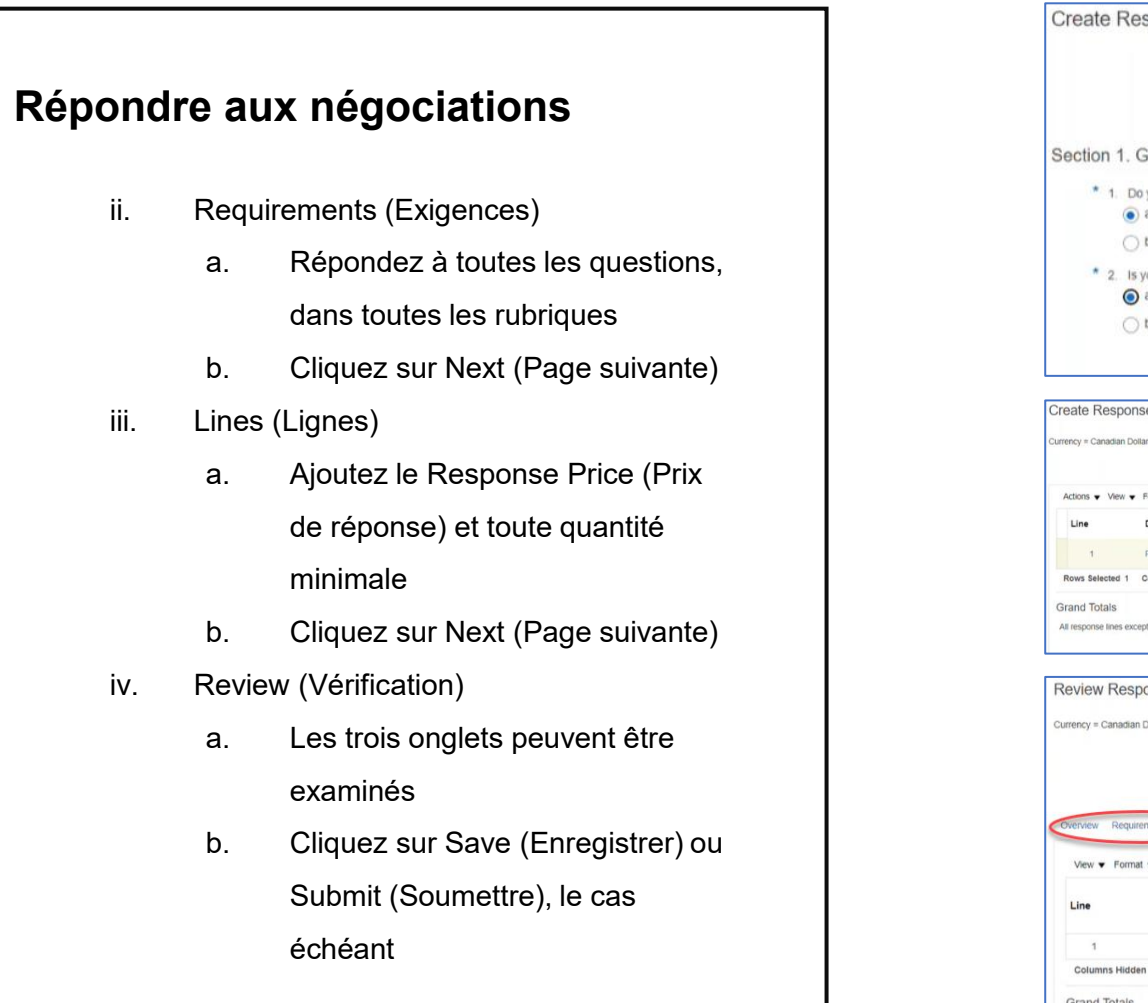

**3**

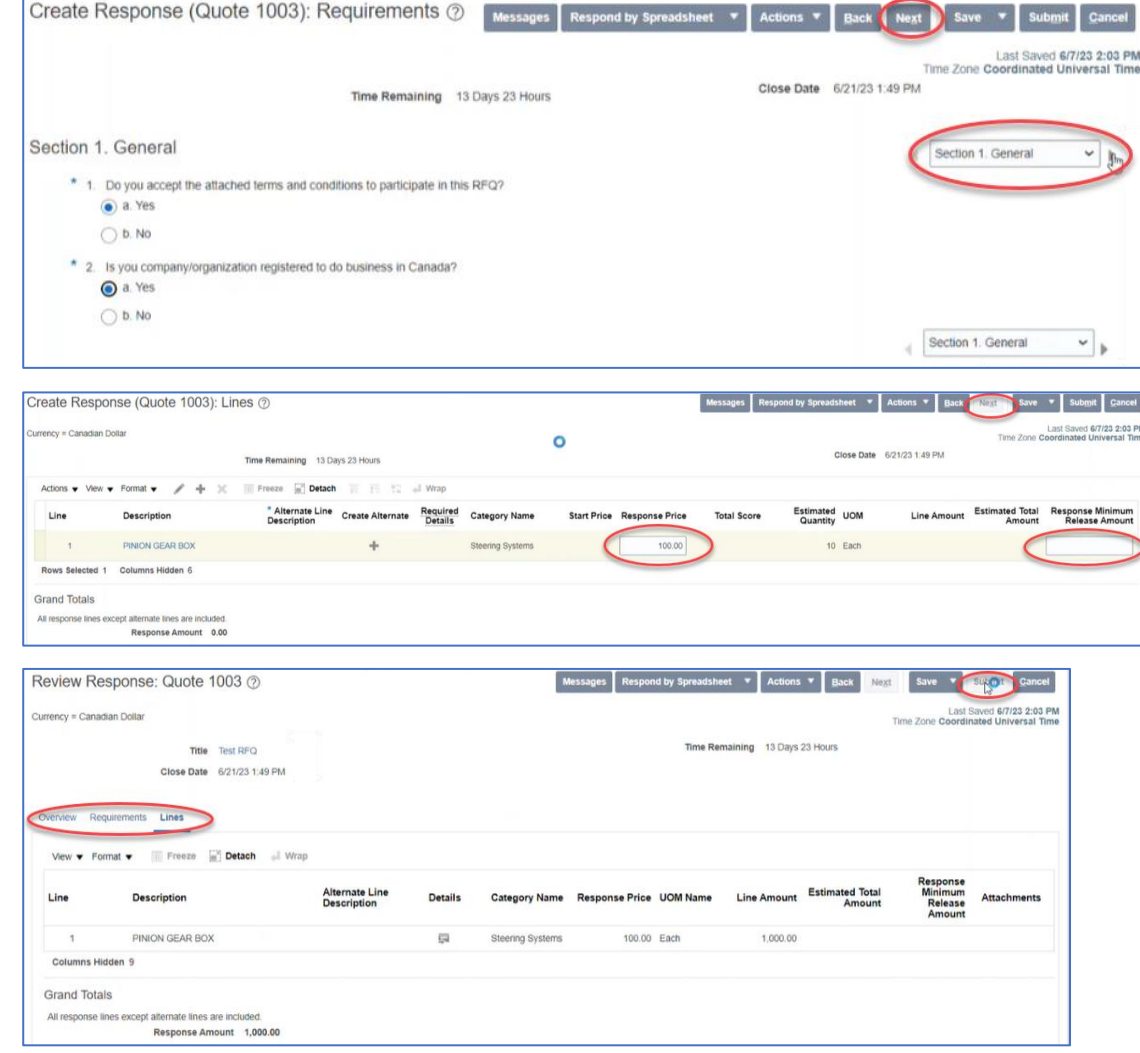

#### **redpathmining.com** 24